## 3D-VIZ.COM **INSTRUCTIONS**

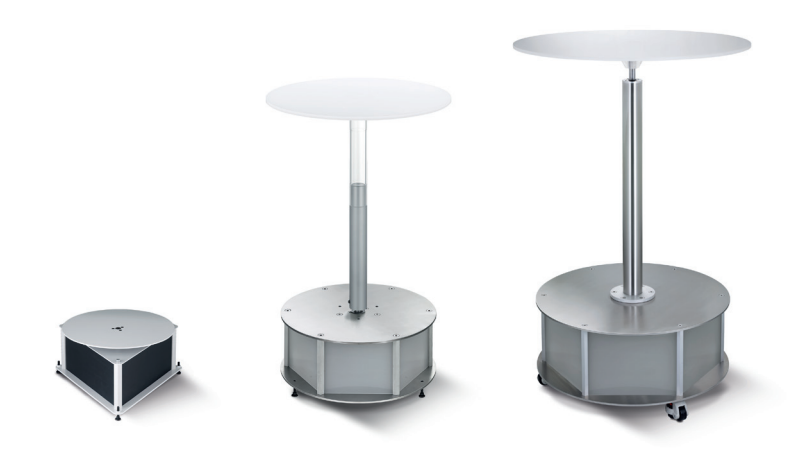

Thank you for purchasing a 3D-VIZ.com AG Product.

- Installation Control Panel 1.0
- Installation 3D-VIZ Tool Software registration 2.0
- Installation Templates 3.0
- Commissioning of Turntables 4.0
- Important Settings 5.0
- Lens / Camera 5.1
- 5.2 Rawconverter
- 5.3 Automatic Workflow (SCRIPT)

### Conventions used in this instruction

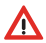

Warning to prevents problems, malfunctions or damage

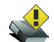

Supplementary notes can be found on www.3d-viz.com

## Installation CONTROL PANEL

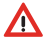

Install the software before you connect the ATS360, ATM360, AT360 to the computer.

#### CONTROL PANEL INSTALLATION for MAC:

- 1. Extract the 3D‐VIZ\_CONTROL.zip
- 2. Drop the 3D-VIZ CONTROL into the Application Folder

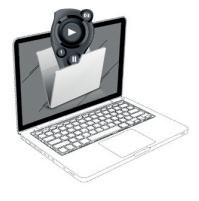

#### CONTROL PANEL INSTALLATION for PC:

1. Doubleclick the 3D‐VIZ\_CONTROL.zip and copy the setup.exe to your Desktop.

2. Click the setup.exe as Administrator  $\Delta$  (right mouse button "run as Administrator")

Notice: If you install the CONTROL PANEL for PC the DRIVER software will be installed automatically

## Installation 3D-VIZ TOOL

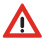

Install the software first before you connect the ATS360, ATM360, AT360 to the computer.

#### 3D‐VIZ TOOL INSTALLATION for MAC:

1. Extract 3D-VIZ\_TOOL.zip

2. Drop the 3D-VIZ TOOL into the Application Folder

3. Open the 3D-VIZ TOOL and register the software. For full functionality of the software, it is necessary to activate within 10 days. If not, the software reverts to the DEMO mode. The 24-digit activation code can be found on your invoice.

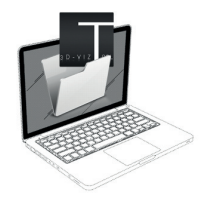

#### 3D‐VIZ TOOL INSTALLATION for PC:

1. Doubleclick the 3D‐VIZ\_TOOL.zip and copy the setup.exe to your Desktop.

2. Click the setup.exe as Administrator  $\Delta$  (right mouse button "run as Administrator")

3. Open the 3D-VIZ TOOL and register the software. For full functionality of the software, it is necessary to activate it within 10 days. If not, the software reverts to the DEMO mode. The 24-digit activation code can be found on your invoice.

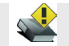

#### OFFLINE REGISTRATION:

If you are not connected to the internet while doing the registration please send us the displayed request key by mail. We will provide you with a reply code for the offline registration.

#### DEACTIVATE:

Deactivate your 3D-VIZ TOOL License before you install the Software to a new computer. To get to the Deactivation-Button, open the program and click the 3D VIZ TOOL LOGO. With MAC under SESSION, with PC under SETTINGS.

## **Installation TEMPLATES**

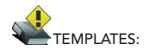

A template describes the design and function of a viewer. The 3D-VIZ TOOL is a program based on TEMPLATES and comes with two standard templates (.swf). You can purchase additional templates (.swf or. html) www.mytemplate24.com.

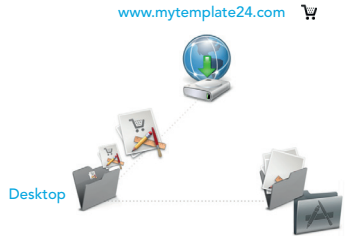

~Library/Application Support/3D-VIZ TOOL/Templates

Installation of additional templates for MAC: Close 3D-VIZ TOOL. extract the .zip File and drop the complete folder in:

....LIBRARY/APPLICATION\_SUPPORT/3D-VIZ TOOL/TEMPLATES

Installation of additional templates on PC:

Click the menu "SETTINGS" in 3D-VIZ TOOL. Now click on the logo 3D-VIZ TOOL then a message will appear on the program, copy the "Template Path"and use the saved folder for your new template.

## SetUp TURNTABLE

#### Illustration 1:

Connect the Turntable to the power and connect the device via USB to the computer. Then connect the camera release cable to the extension cords and plug it in the camera port (fig 2). Switch on the turntable now. A green indicator light will be displayed.

fig1...indicator light

- ƒig2…connection port to camera
- ƒig3…USB connection to computer
- ƒig4…power supply/ ON-OFF switch

#### Illustration 1

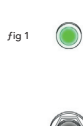

ƒig 2

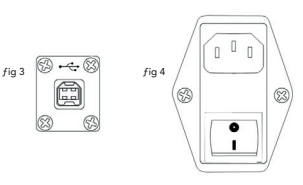

Illustration 2:

Level off the turntable to compensate its position by using a spirit level. When leveling the AT360 use the leveling wheel (Illustration 2). This allows you to adjust by hand. For the models ATS and ATM use the leveling screws. For this you need a 6mm Allen Key.

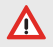

This process should be repeated from time to time.

Illustration 2

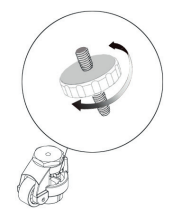

 $\rightarrow$  6

## Important SETTINGS

Setting the Lens:

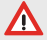

Make sure that you switch the Lens on manual Focus (MF). This Mode should be left in place during the entire sequence.

Setting the camera:

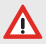

Most of the cameras have a SLEEP MODE. This Setting affects the function of the CONTROL PANEL. Therefore, set this mode on your camera to "OFF". For more information read the manual of the camera manufacturer.

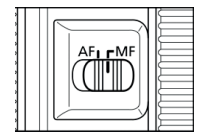

## SLEEP MODE *OFF*

## **Important SETTINGS**

#### RAW-Converter Settings

Use the following output settings in Capture One to process the images to the 3D-VIZ TOOL

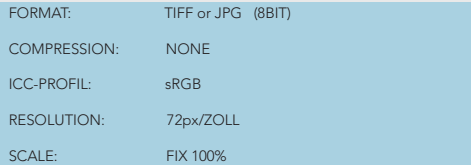

Select CROP, taking into account the Viewer scale of the animation to be produced. In this respect the file size of your image (px) must be at least as large as the size required in the maximum ZOOM status of the animation.

#### Example:

You want to create an animation with a Viewer size of 600x600px and 400% Zoom. For this your pictures must be at least 2400x2400px. If this is not the case the 3D-VIZ TOOL will interpolate the images and blurring will occur.

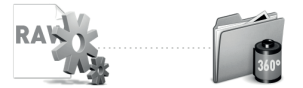

## InstallationWichtige EINSTELLUNGEN AT360, ATM360, ATS360 Important SETTINGS

Increase your productivity! This Script will launch and close 3D-VIZ TOOL when CAPTUREONE 6.x / 7.x starts, quits, and process images as they are captured.

Installation in 6 Steps:

- 1. Open CAPTUREONE 6.x / 7.x
- 2. Go on the menu bar and select open script folder
- 3. Drop the script in the background scripts folder
- 4. Updaten the script menu
- 5. Close CAPTUREONE
- 6. Script is installed.

#### $\Delta$

Press the START button on the 3D‐VIZ TOOL software before you start the shooting process

### $\triangle$

The 3D‐VIZ TOOL starts automatically when you open CAPTUREONE 6.x / 7.x If you don`t want to shot automaically just close 3D-VIZ TOOL.

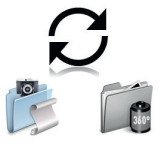

# 3D-VIZ.com AG

Ruessenstrasse 11 6340 Baar Switzerland

mail: info@3d-viz.com web: http://www.3d-viz.com